# **Permit to Work (FM)**

## **How to Generate a Request to Work**

To generate a permit to work, please go to **SASSI > Permits > Request to Work (Brookfield)**

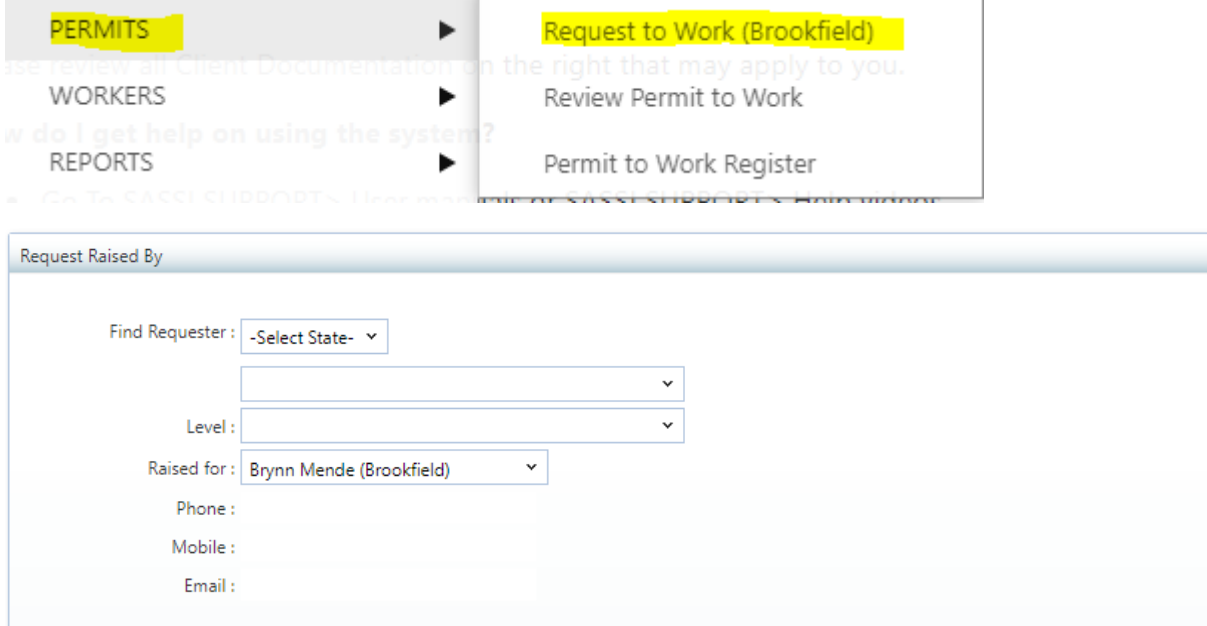

You'll need to select the state and property you are generating this for.

If for a tenant, a drop down of tenants will appear for you to select.

#### Request Details:

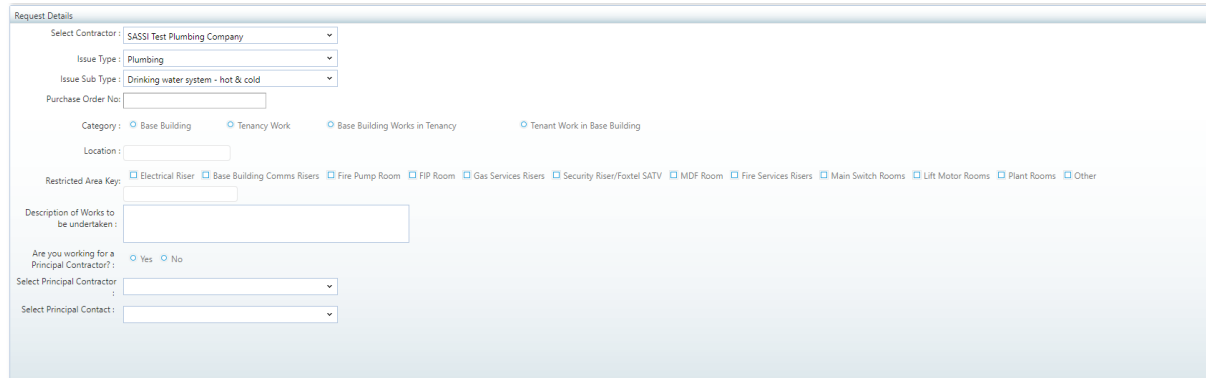

**Select Contractor:** Select contractor completing the job

**Issue type**: Select an issue from the drop down

**Issue sub type**: Once you've selected an issue you will be able to select a sub type.

**Purchase Order #:** please enter the PO number associated with this request

**Category**: Select where the works will need to be done

- Base Building Works are conducted only in Base Building. FM approval required
- Tenancy Work Only Tenant area work. Requires Tenant approval only
- Base Building Works in Tenancy Work in both areas. First FM approval and then Tenant approval required.
- Tenant Work in Base Building Work in both areas. First Tenant approval then FM approval required.

**Location**: Enter the location of the issue

**Restricted Area Key**: If these works require a key, please select which key is required. If the key is not listed, please type in the key in the blank box.

**Description of Works to be undertaken**: Please enter a brief description of the works to be undertaken.

undertaken.

#### **Are you working for a Principal Contractor?** Yes / No

If Yes – select head contractor and head contractor contact

(*note* – head contractors will only appear if you are linked to them at the building itself. To link to head contractor, follow the steps outlined **[here](https://sassiweb.zendesk.com/hc/en-us/articles/360038246511-Principal-Contractor-Subcontractor-Relationship-on-SASSI-how-to-request-approve-to-work-at-a-property)**).

### **Request Management**

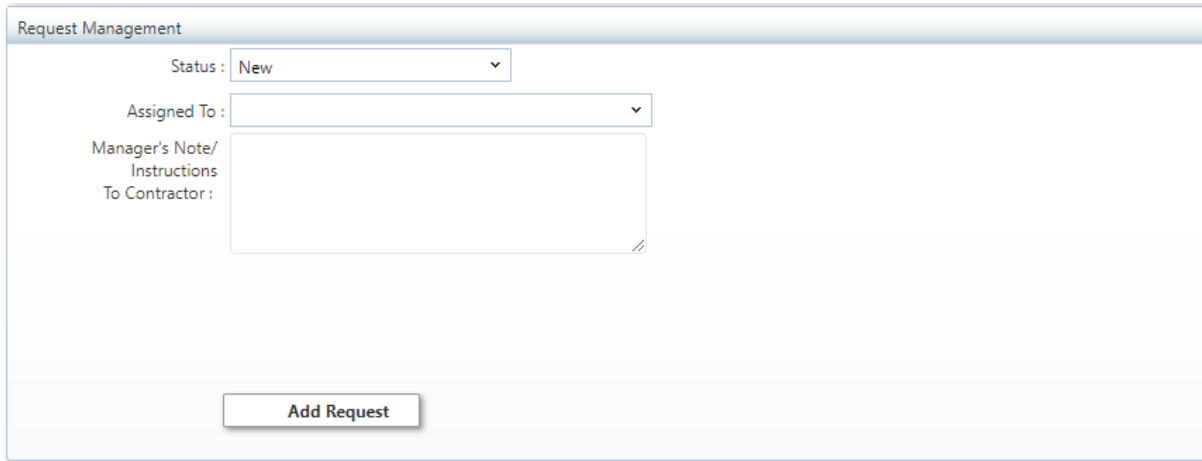

**Status**: Select the status this request is currently in.

**Assigned to**: Select who to assign this task to

**Manager's Note / Instructions to Contractor**: Add in any specific instructions if required

Once you've added the request, you will receive a reference # and the contractor selected will receive a notification to action.

Your request has been registered. The reference number is : 22494

**OK** 

The contractor can manage this request under Permit > Generate Permit to Work and clicking on the **WorkOrderID**

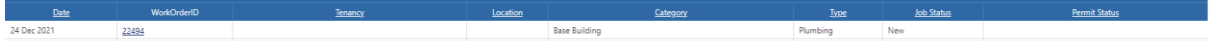

(Refer to this help guide for the contractor side) – will attach a link

#### **How to Review a Permit to Work**

To review a request from the contractor, please go to Permits > Review Permit to Work

#### Select the **WorkOrderID** to review:

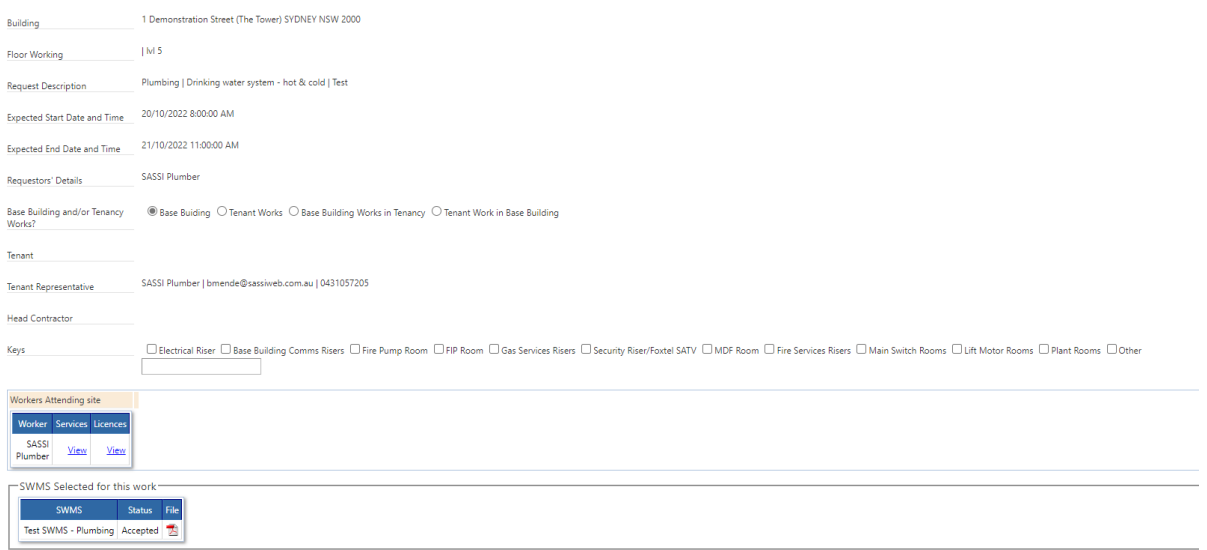

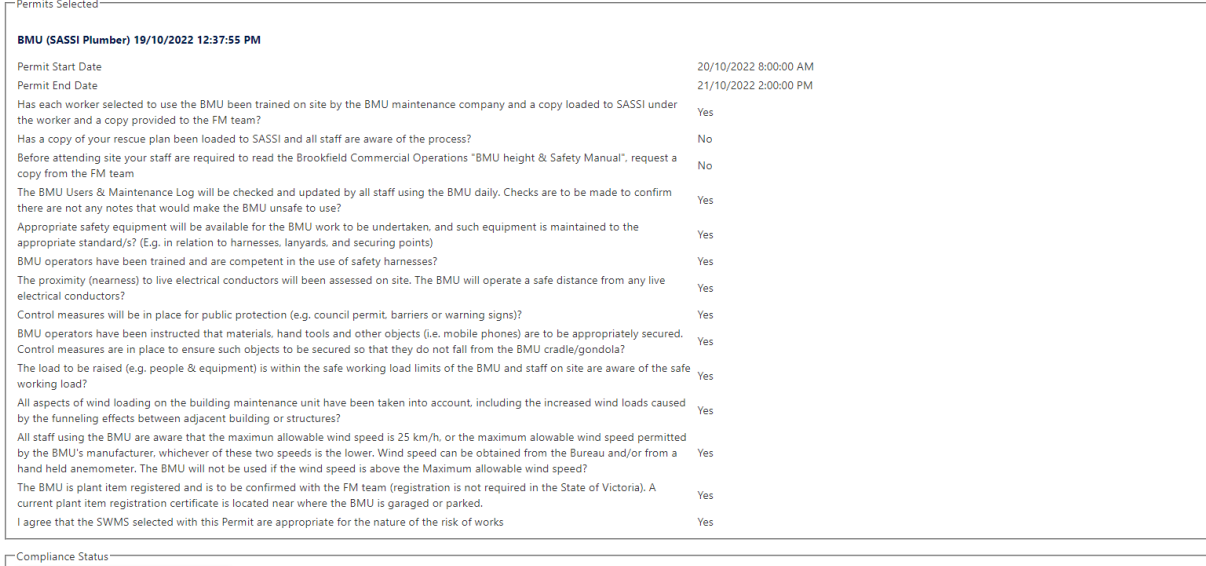

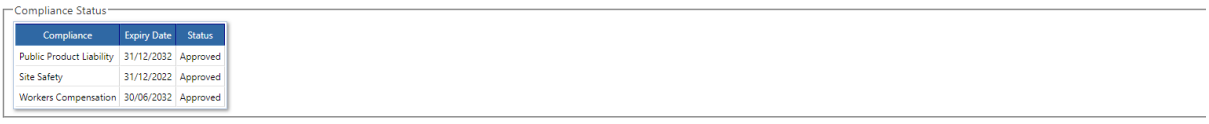

FMs will be able to view the workers' services, licenses, permit questionnaire as well as the company's compliance and SWMS selected for the job.

You can choose to accept or reject. If rejected, please enter a reason for the contractor to amend.

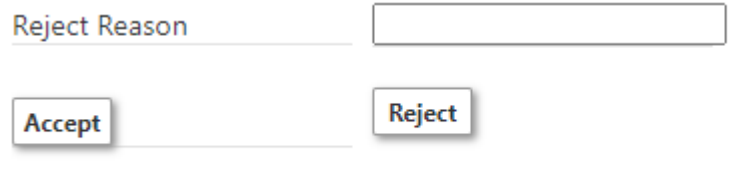

## **Managing Requests**

**Permits > Permit to Work Register** to manage all requests at your building.

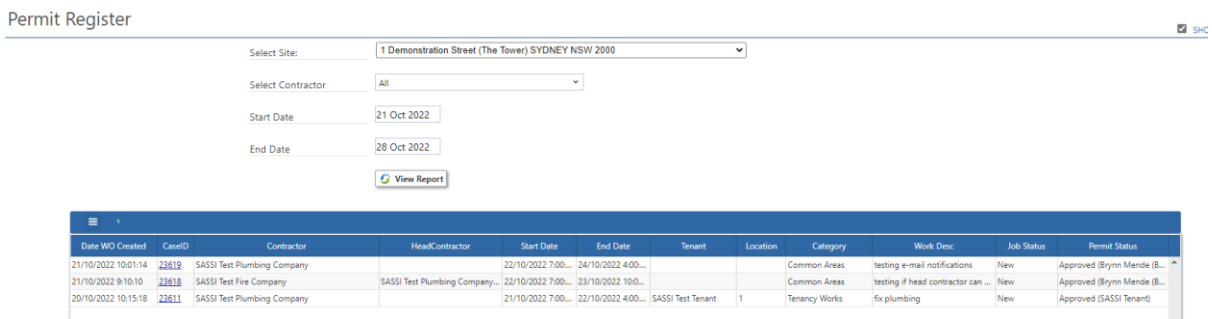

### **Setting up a Tenant on SASSI**

To set up a tenant to be able to approve a permit to work, please allocate the 'HelpDeskTenant' and 'Tenant Administrator' role to the user.

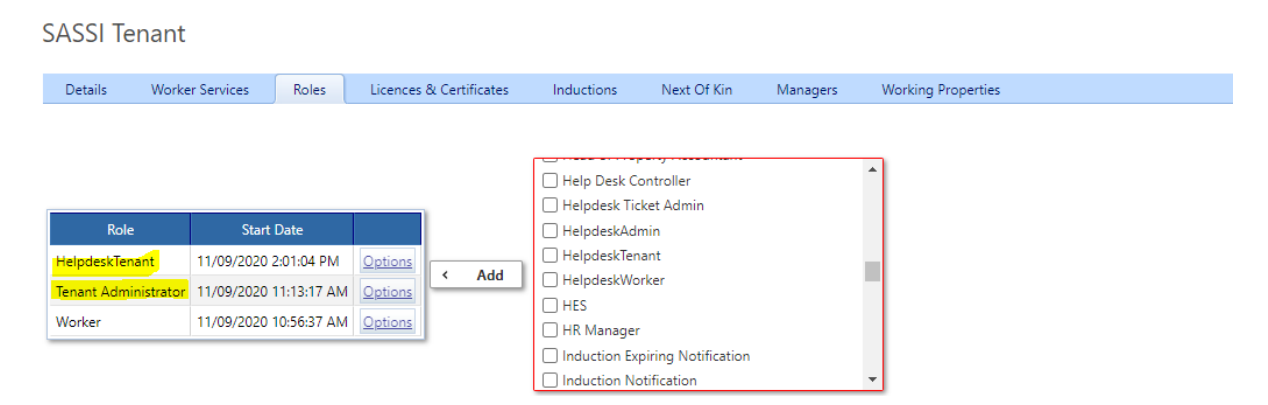

Once they have the roles, you will need to allocate it to their tenancy.

Please go to Company > Properties > search your property and then click on the link and go to the Tenants tab

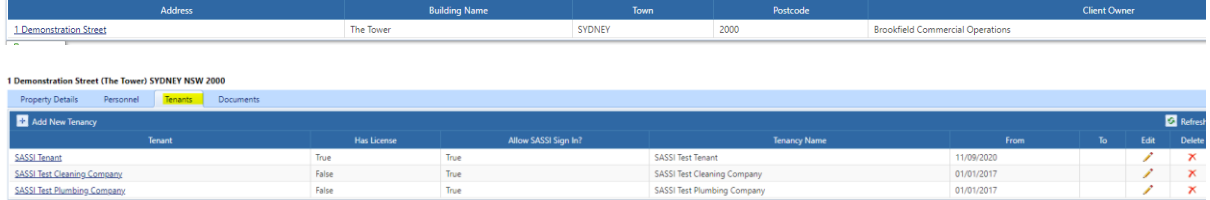

From there you will select the tenancy and then click on 'Personnel'

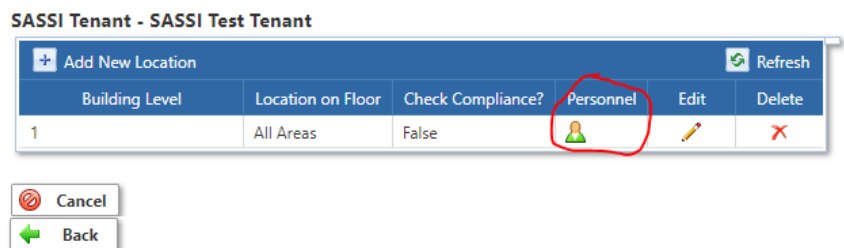

Click 'Add New Item' select the user and allocate both HelpdeskTenant and Tenant Administrator as Contact Order 1 and then save

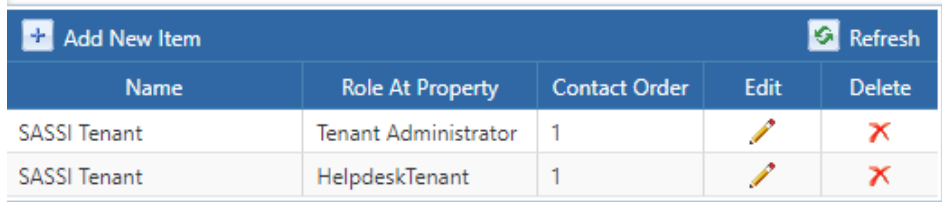

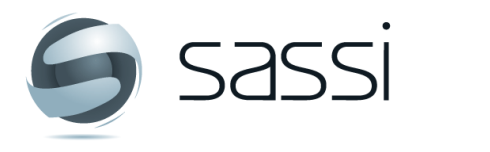

**Contact SASSI Support** 8 1300 653 257 ⊠ ServiceDesk@sassiweb.com.au